# Zoom Video Conferencing

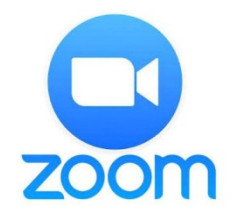

Zoom is an online meeting tool that allows for video or audio conferencing from desktops or mobile devices. Zoom features include video conferencing, VOIP or telephone audio, desktop sharing and collaboration tools, as well as personalized desktop control. There are also integrations for Outlook and other programs available at Zoom's website.

The University of Georgia Enterprise Information Technology Services (EITS) has created a quick-start guide for using Zoom, as well as addressed some of the more common questions about its functionality and usage:

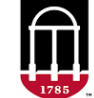

**Enterprise Information** Technology Services UNIVERSITY OF GEORGIA

https://eits.uga.edu/learning\_and\_training/zoom/

This guide will highlight some of the same basic steps and provide supplementary images to follow along with.

## Set up your Zoom account

- 1. Go to uga.zoom.us.
- 2. Choose Sign in: Configure your account (CAS authentication will automatically put your account under your department's sub-account where your IT staff can manage your account and provide support. If you change departments, your account will automatically be moved to the correct sub-account.)

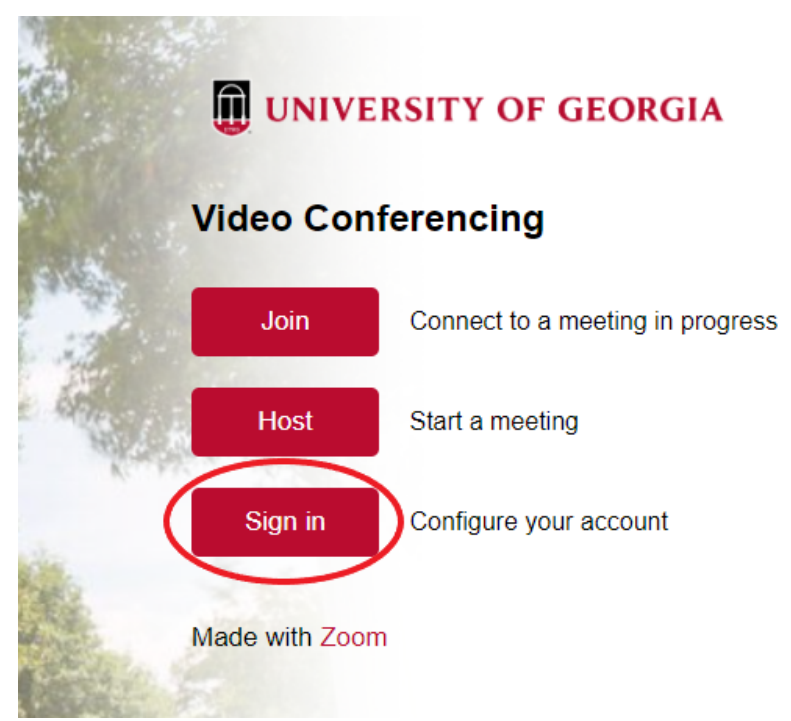

- 3. Sign in using your MyID credentials.
- 4. Log in by choosing the "Sign in with SSO" option.
- 5. You should see your Zoom profile page. Select either "Join a meeting" or "Host a meeting" (With Video On) from the top-right part of the screen.

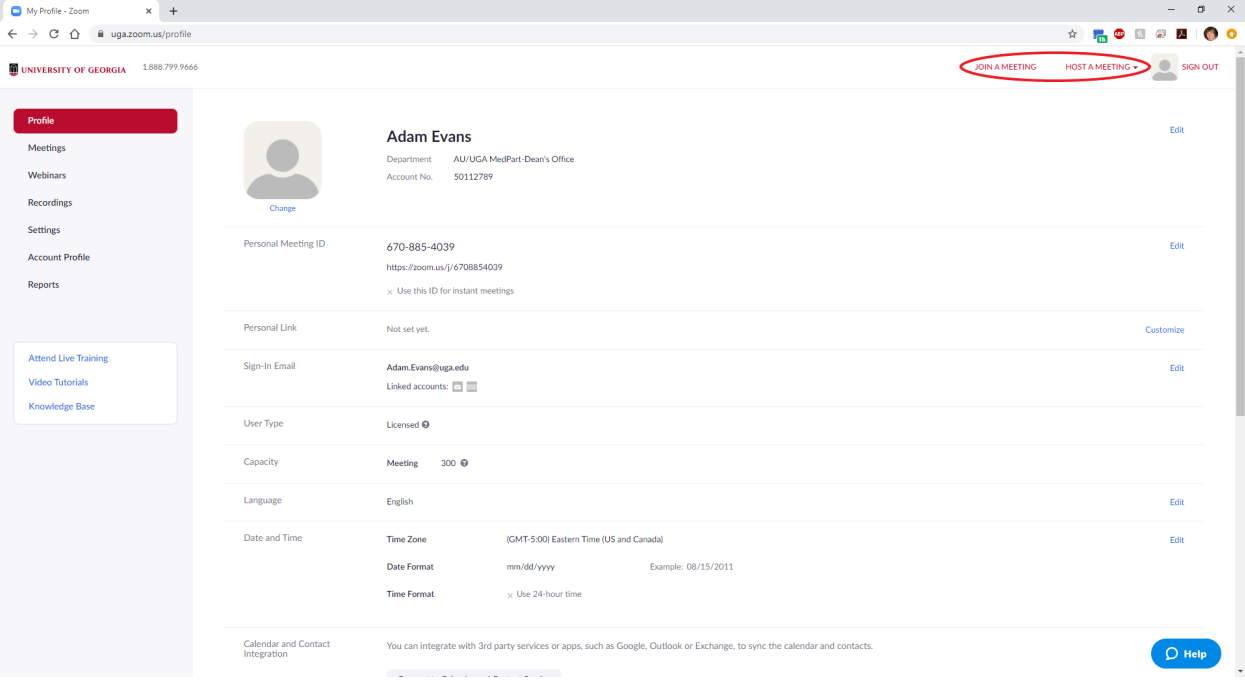

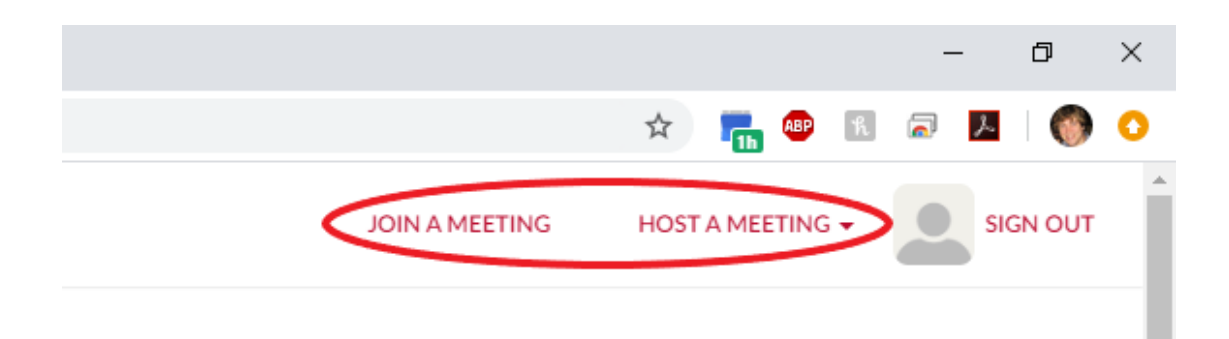

### Join a Meeting

1. From the Zoom profile page, click "Join a Meeting" (or go to https://zoom.us/join). Enter the Meeting ID or Personal Link Name of the Zoom meeting and click Join.

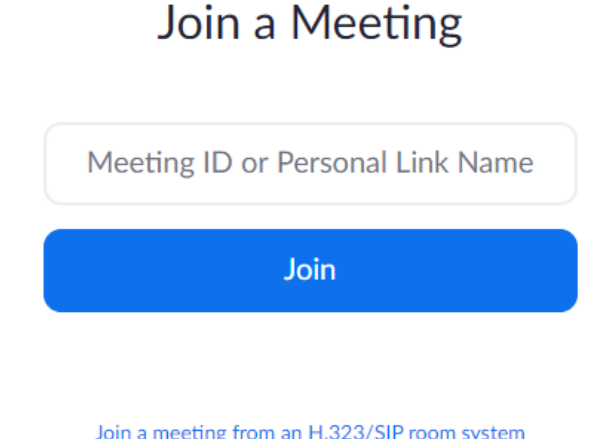

2. Zoom should be launching. Click "Open Zoom Meetings" if you see the system dialog. If not, click "download & run Zoom."

Launching...

Please click Open Zoom Meetings if you see the system dialog.

If nothing prompts from browser, click here to launch the meeting, or download & run Zoom.

3. Locate and open the downloaded file (i.e. Zoom dc00eeb5dd8ff7ba.exe).

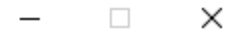

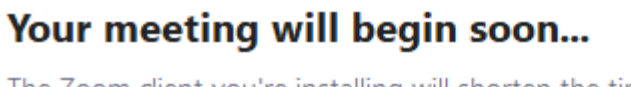

 $\bullet$ 

The Zoom client you're installing will shorten the time it takes to join a meeting

90%

4. Enter the meeting password (if applicable) and click "Join Meeting."

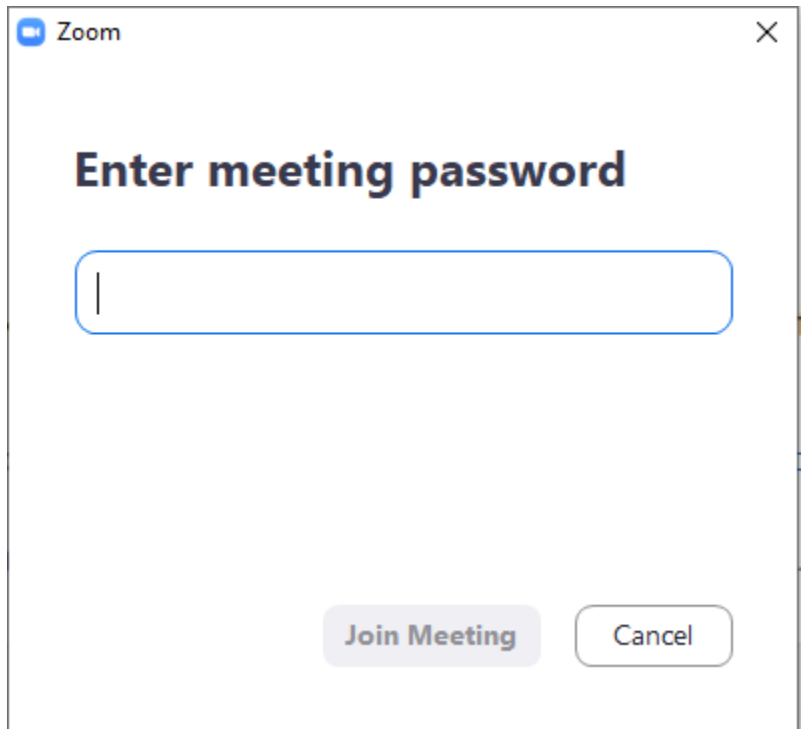

### Running Zoom

1. You may click "Join with Computer Audio" to connect to the meeting. However, it's highly recommended that you instead select "Test Speaker and Microphone" first.

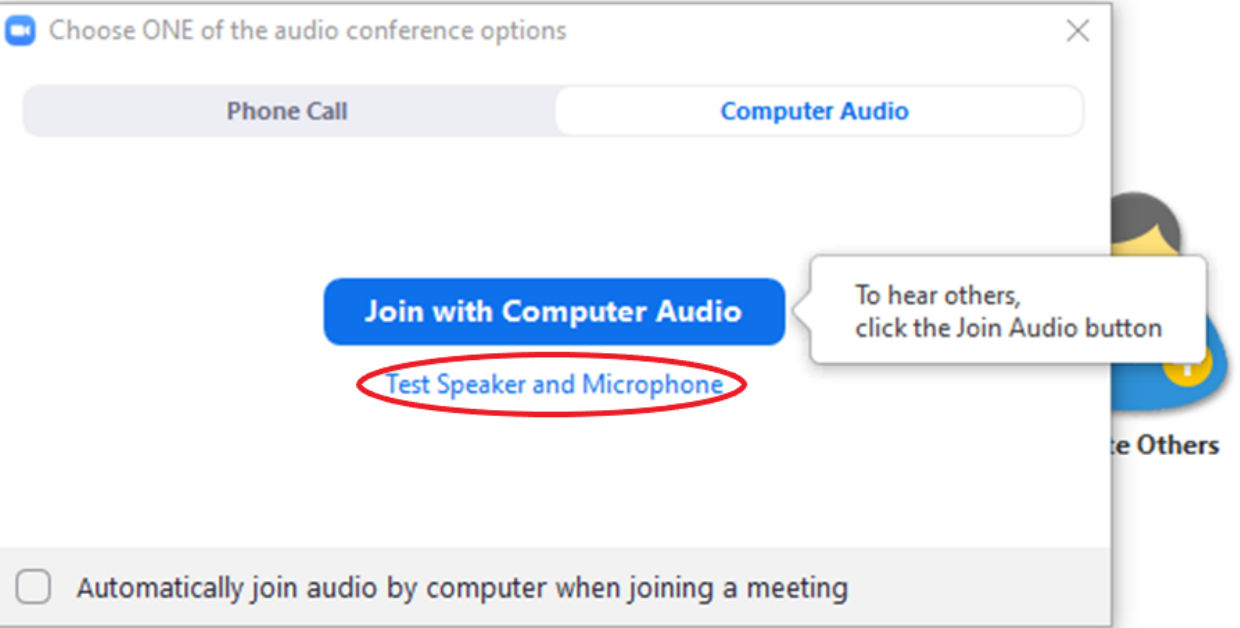

2. Zoom will now test your speakers. If you don't hear a ringtone, click "No" and Zoom will cycle through your computer's sound devices until it finds the correct one.

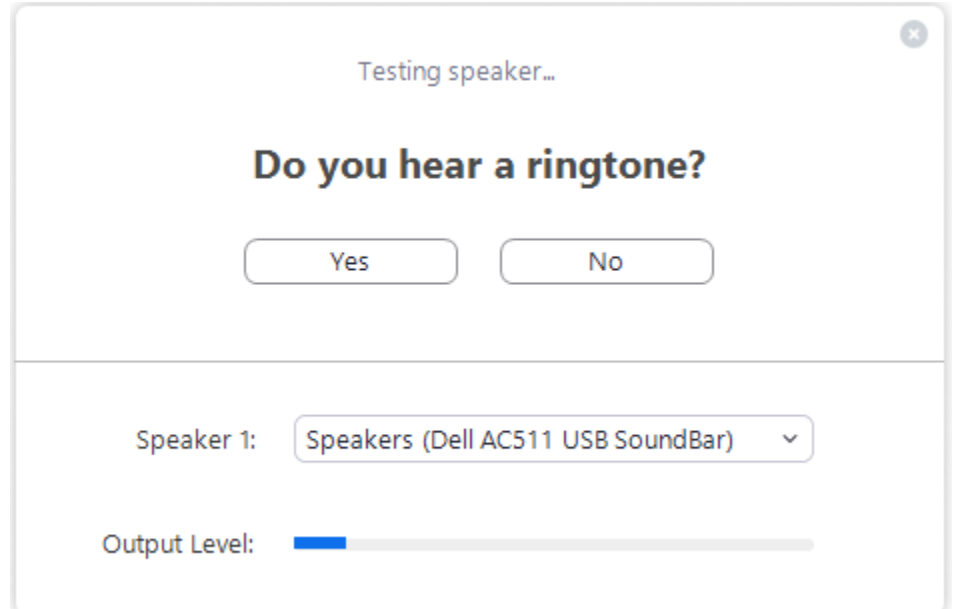

3. Zoom will now test your microphone. If you don't hear a replay of your voice, click "No" and Zoom will cycle through your computer's sound devices until it finds the correct one.

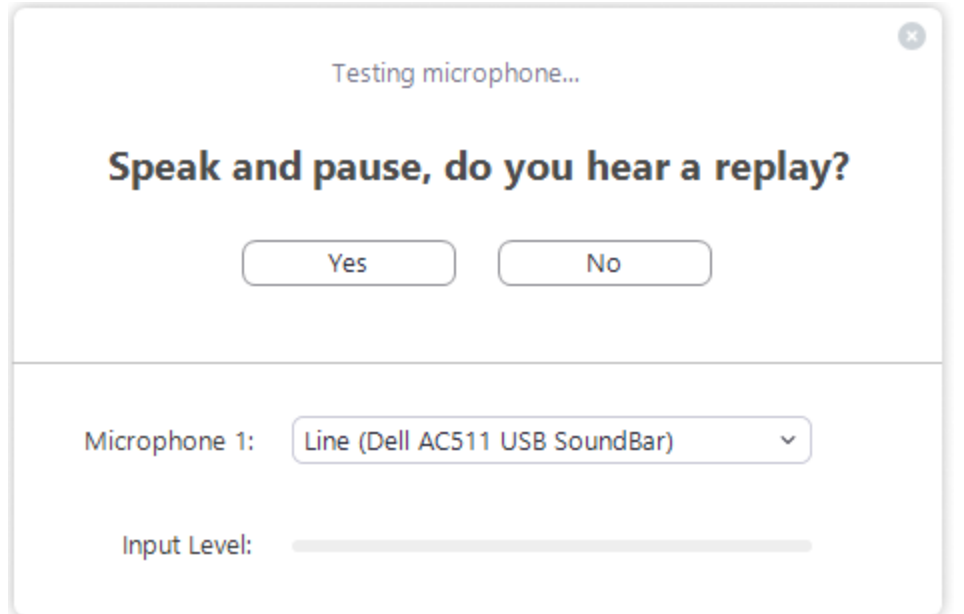

4. Once the correct sound devices have been found, click "Join with Computer Audio" to connect to the meeting.

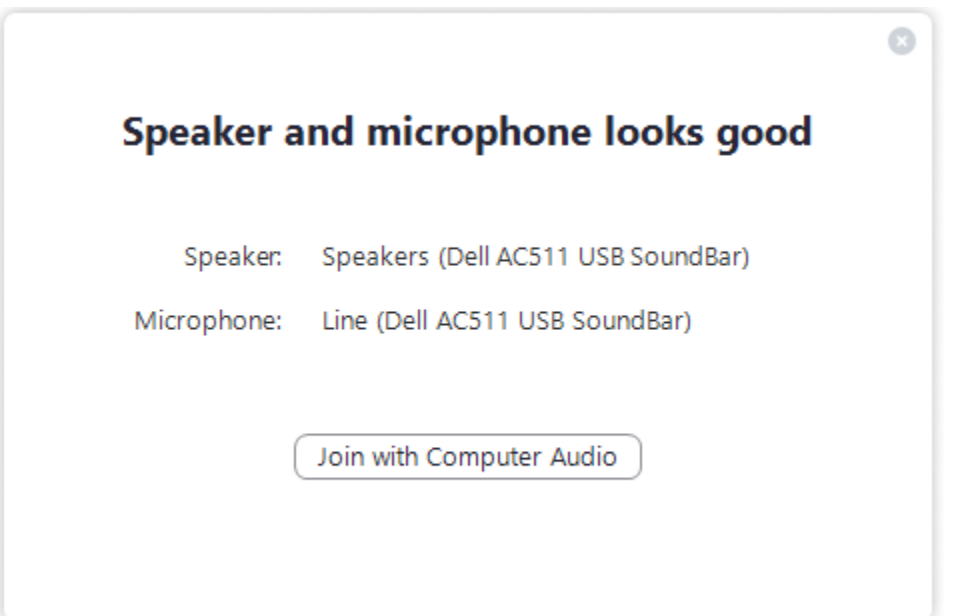

5. You should now be in the Zoom meeting. Depending on the host, you may either see their camera or a screen share in the main window. You can view attendees by clicking "Participants" on the bottom of the screen.

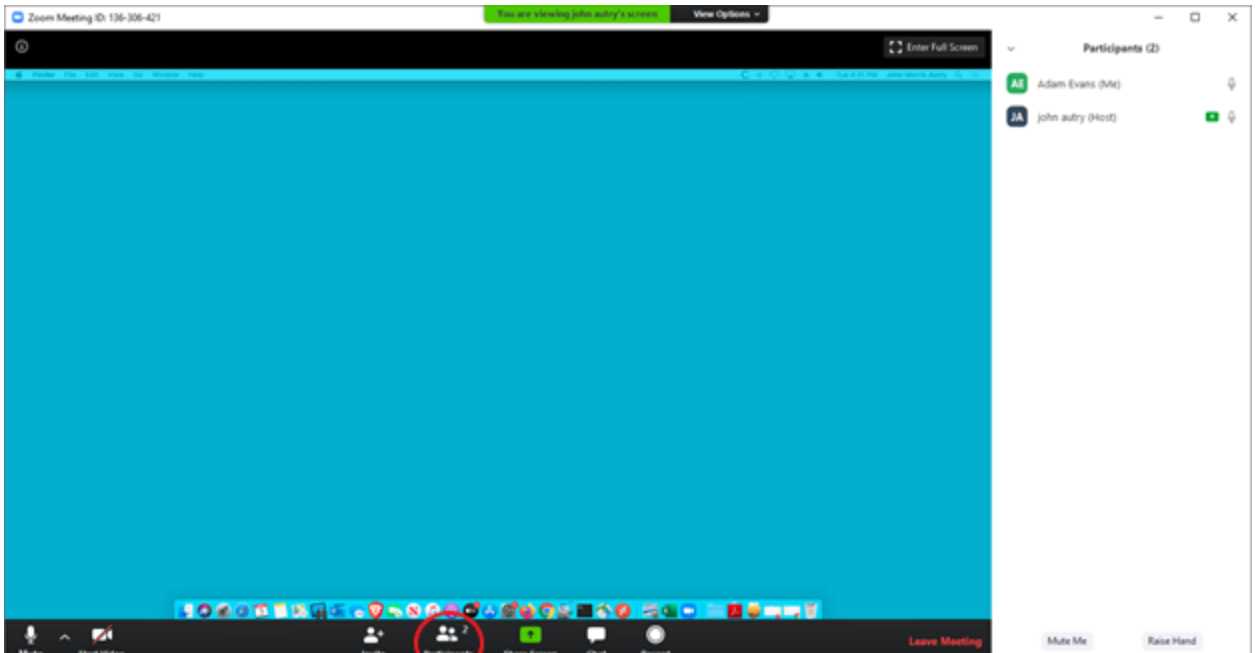

6. Participants can use the raise hand feature to indicate they need something from the host by clicking "Raise Hand" on the bottom-right part of the screen within the Participants window. You will see a hand icon next to the microphone for participants who have raised their hands.

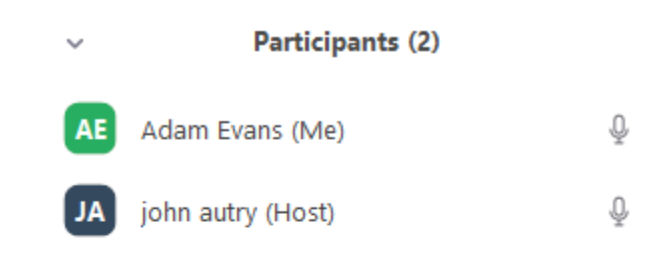

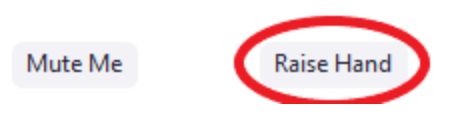

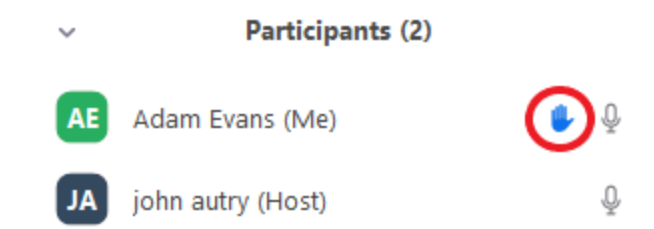

7. If you need to adjust the sound device settings, click the 'up' arrow on the bottom-left part of the screen, next to the microphone icon.

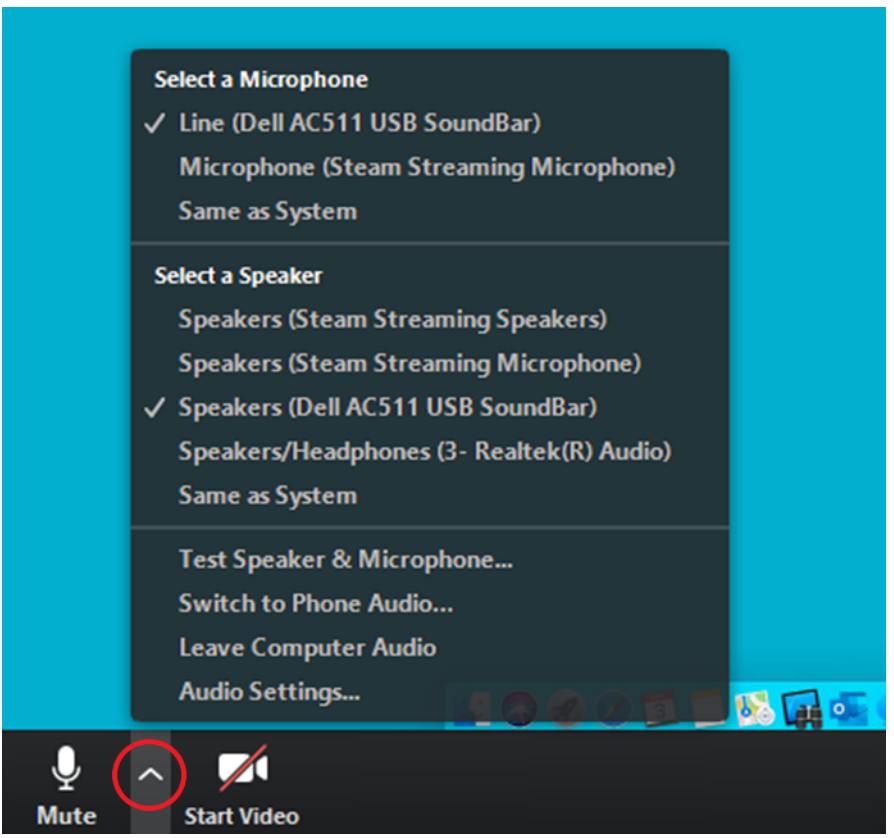

8. You can open the chat window and type messages by clicking "Chat" on the bottom part of the screen.

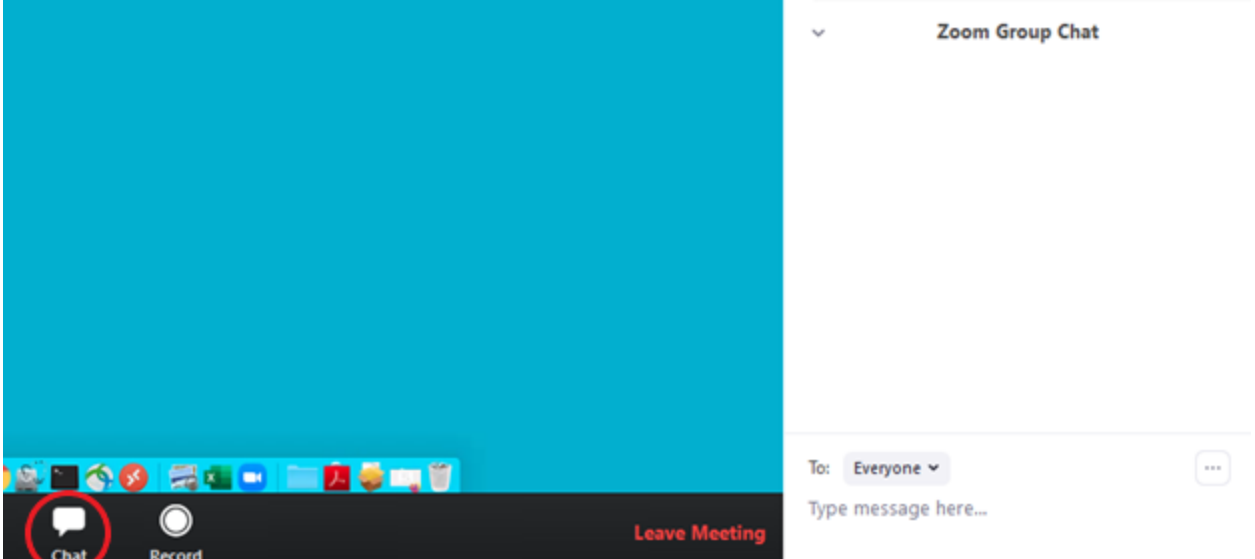

9. While all participants can see each other's cameras, by default, only one person may share their computer screen at a time. Click "Share Screen" at the bottom of the window.

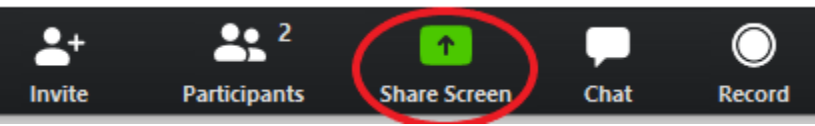

10. Next, select a window or application that you want to share. Windows/screens will show anything contained within the selected display, while applications will only share that particular program's window (i.e. PowerPoint). Click "Share" in the bottom-right part of the screen.

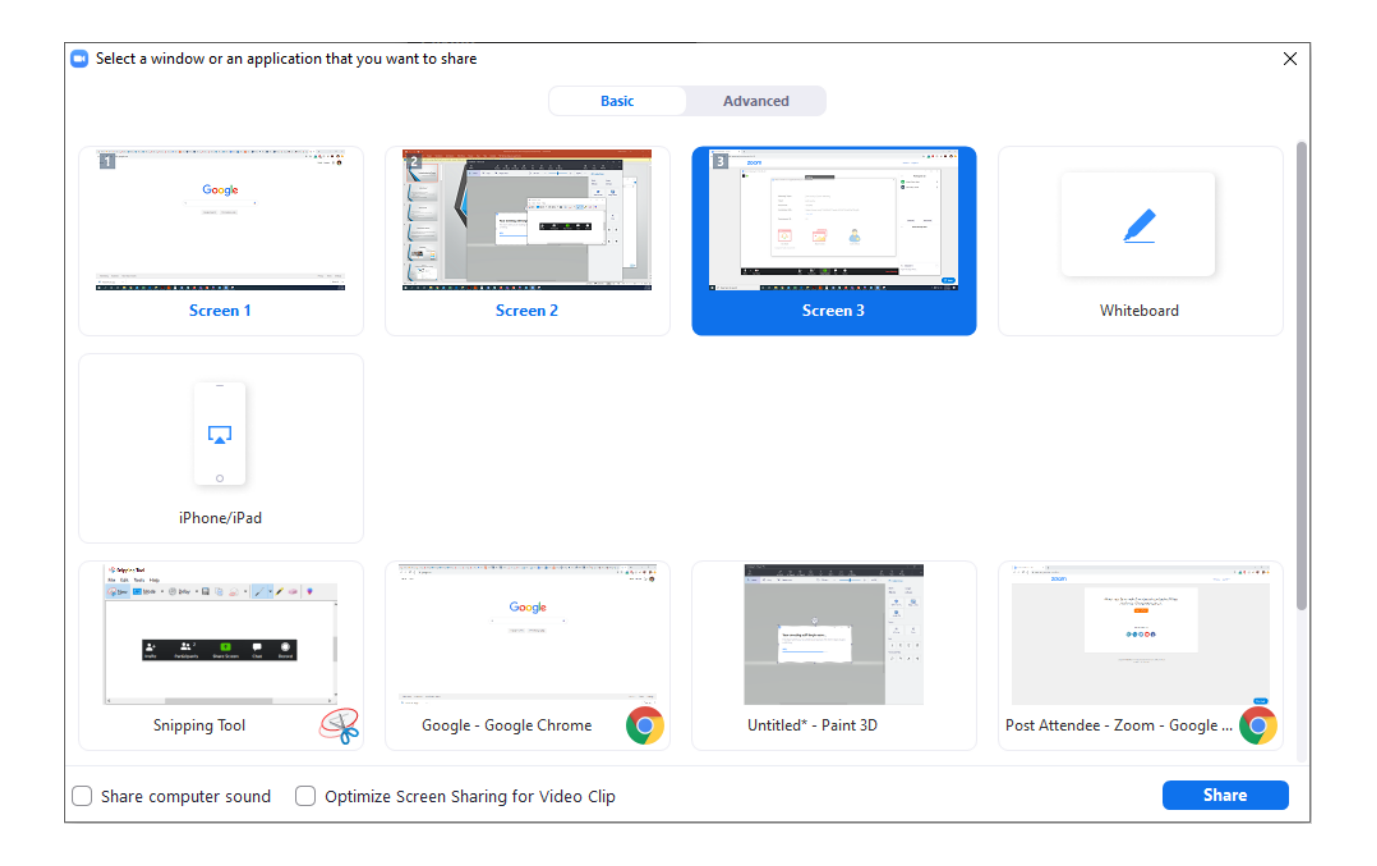

### Host a Meeting

1. From your Zoom Profile page at uga.zoom.us/profile, select "Host a meeting" (With Video On) from the top-right part of the screen.

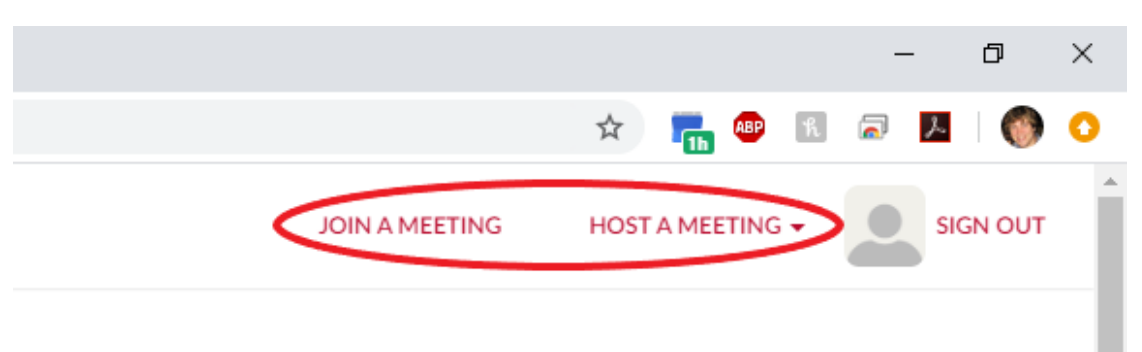

11. Zoom should be launching. Click "Open Zoom Meetings" if you see the system dialog. If not, click "download & run Zoom."

Launching...

Please click Open Zoom Meetings if you see the system dialog.

If nothing prompts from browser, click here to launch the meeting, or download & run Zoom

12. Locate and open the downloaded file (i.e. Zoom\_dc00eeb5dd8ff7ba.exe).

## Your meeting will begin soon...

The Zoom client you're installing will shorten the time it takes to join a meeting

90%

13. Continue by following the steps for Running Zoom.

O

14. By default, Zoom meetings will have a password. You can view this by clicking on the information icon (looks like a lowercase 'i') in the top-left part of the screen. Note: This should automatically be provided when sending an invitation.

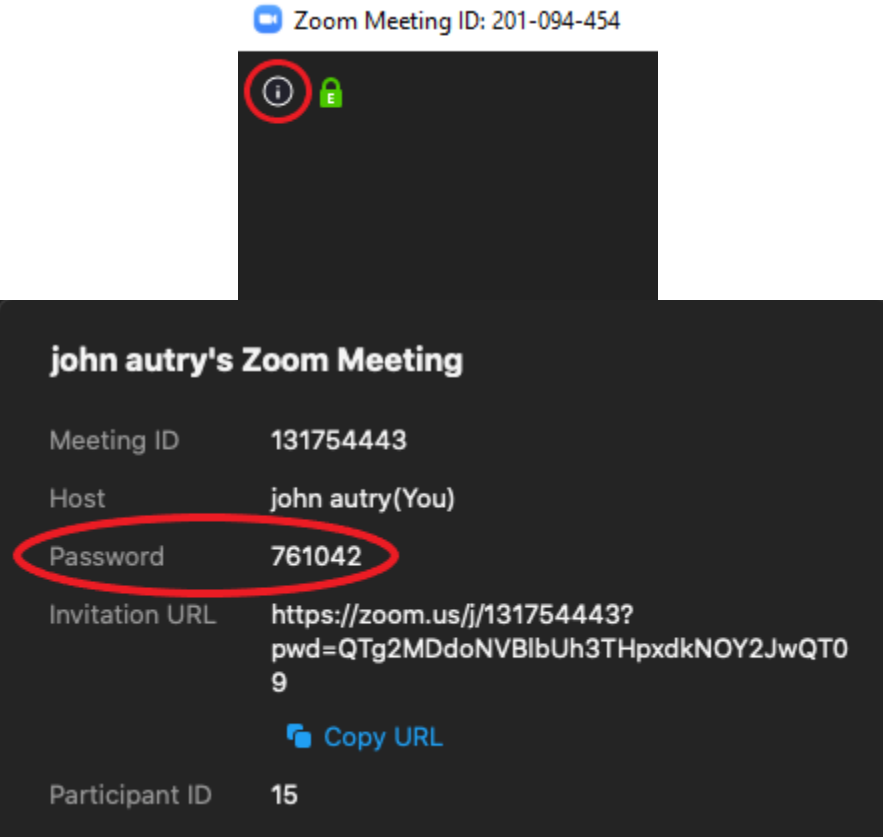

15. To invite participants, click "Invite" on the bottom part of the screen.

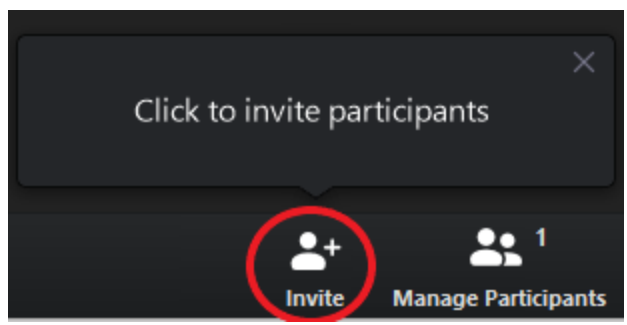

16. Click "Copy Invitation" (includes URL) on the bottom-left part of the screen.

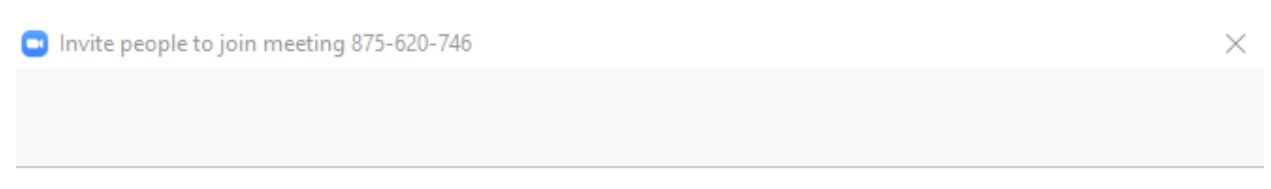

### Choose your email service to send invitation

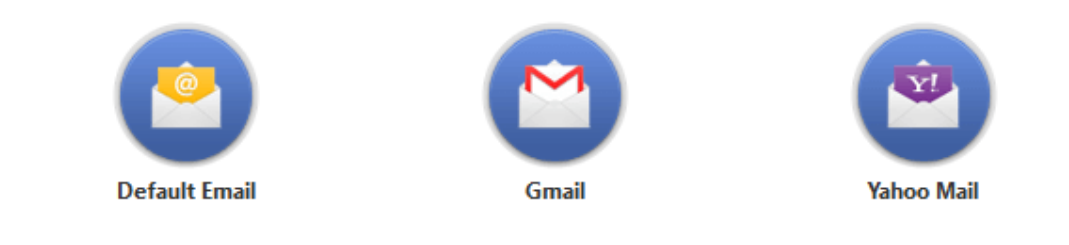

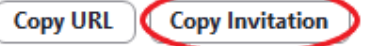

17. Open your email client (i.e. Microsoft Outlook) and paste the contents into the body of your message.

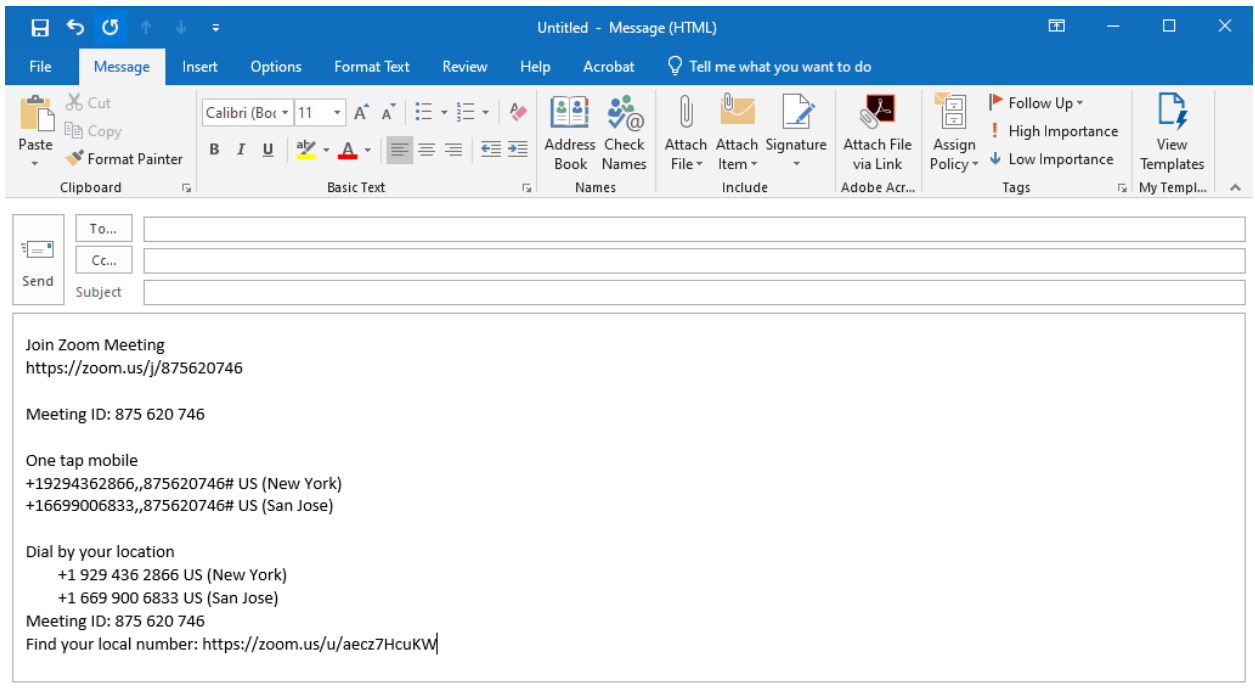

18. From there, you can send the invitation to all participants. They should be able to join from any device, as long as they have the URL, Meeting ID, or phone number (and password, if applicable).

### Schedule a Meeting

1. From your Zoom profile page at uga.zoom.us/profile, select "Meetings" from the topleft part of the screen.

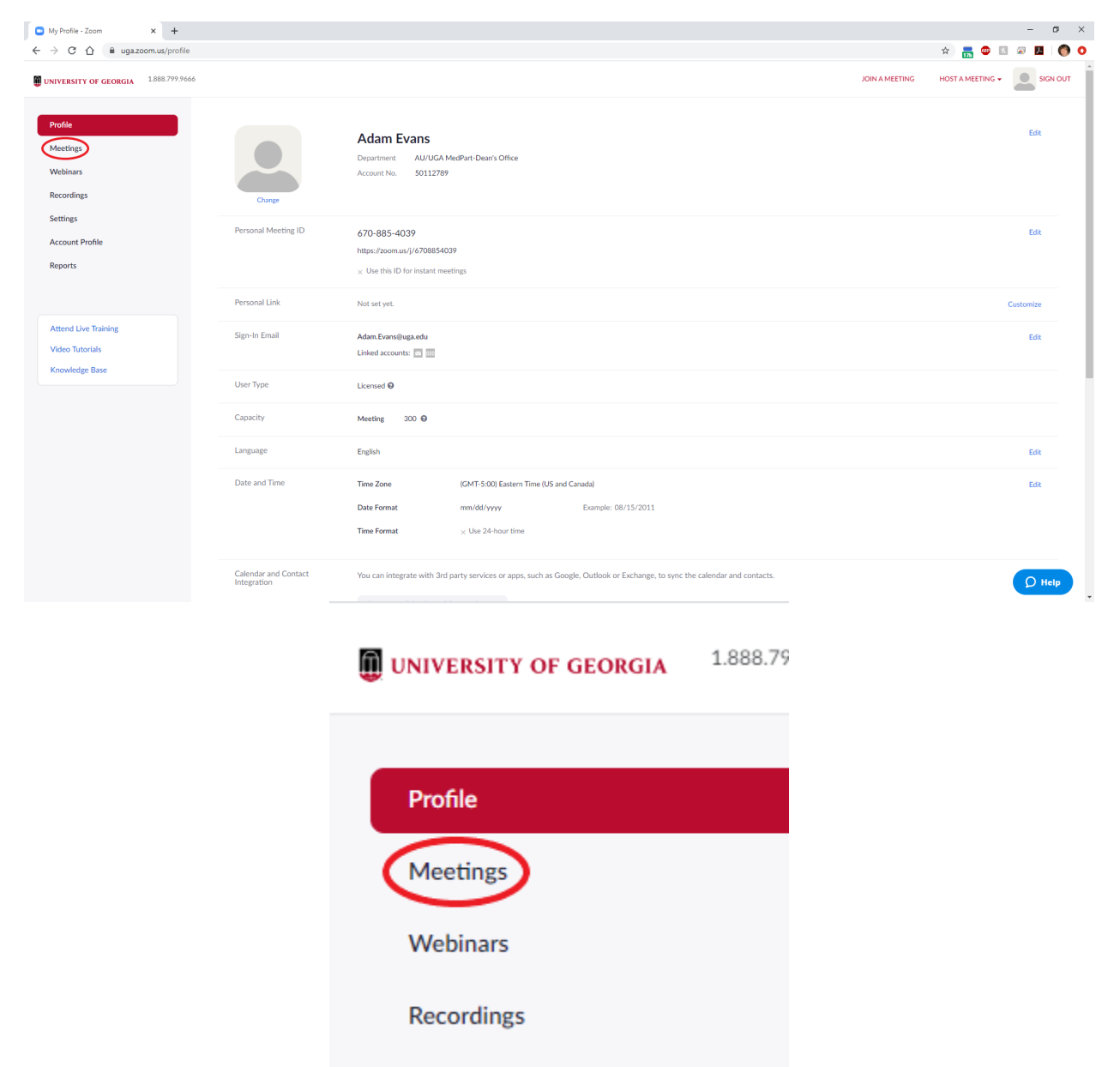

2. Click "Schedule a New Meeting" from the top-left part of the screen.

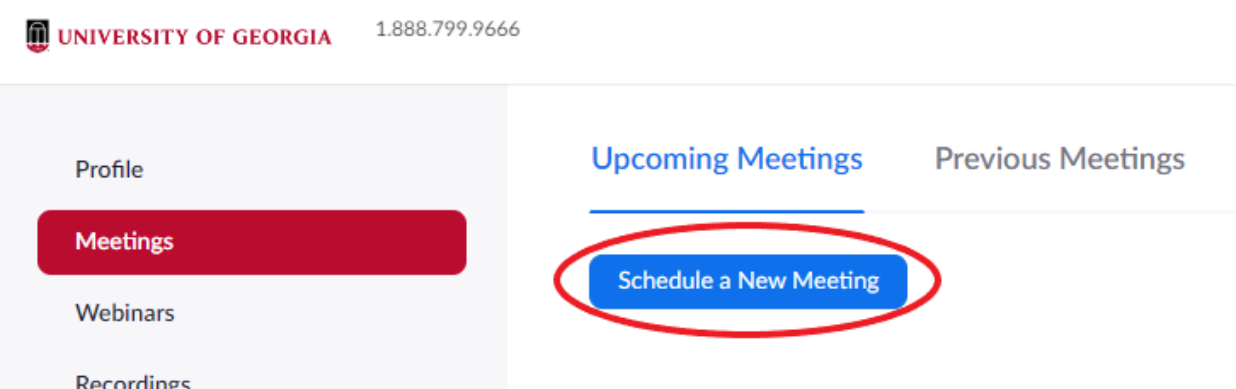

3. On this screen, fill out all relevant fields including Topic (meeting name), When (date/time), check "Recurring meeting" if applicable and specify recurrence and end date, check "Require meeting password" if you want (just take note and include that info with the invitation), select video 'on' for both host and participant, 'both' for audio, any other meeting options or alternative hosts if you want, and click "Save."

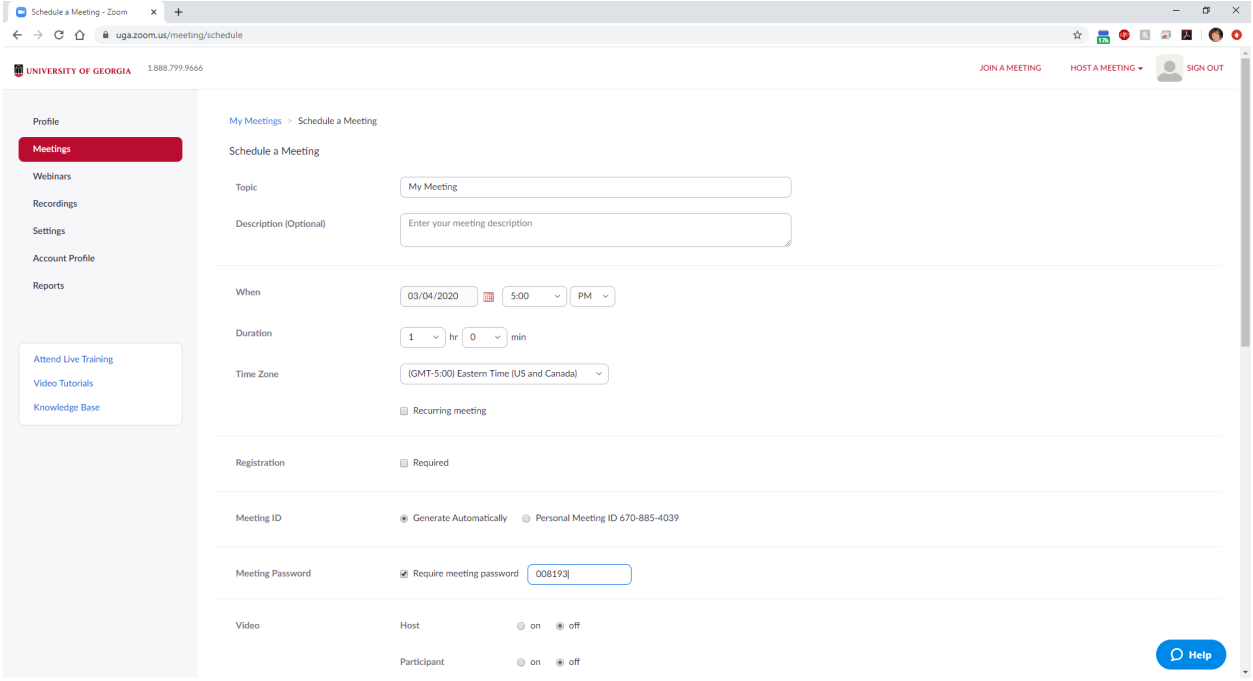

Recurring meeting Every week on Wed, until Apr 15, 2020, 7 occurrence(s)

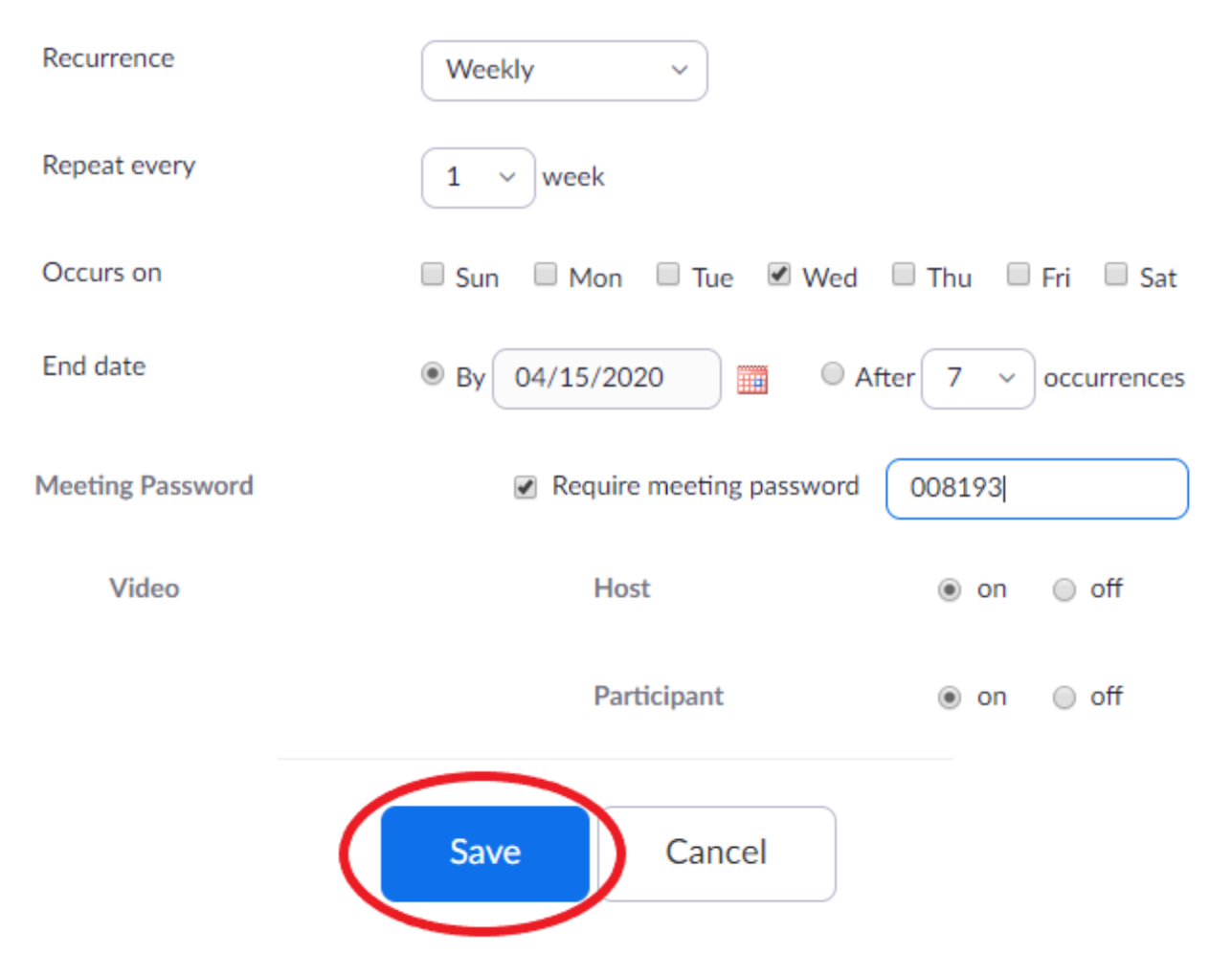

4. You can now view the scheduled meeting from the Meetings > My Meeting page on your Zoom profile. From here, you can copy the invitation info by clicking on "Copy the invitation" > "Copy Meeting Invitation" (paste into email client, i.e. Microsoft Outlook) or manually start the meeting by clicking "Start this Meeting."

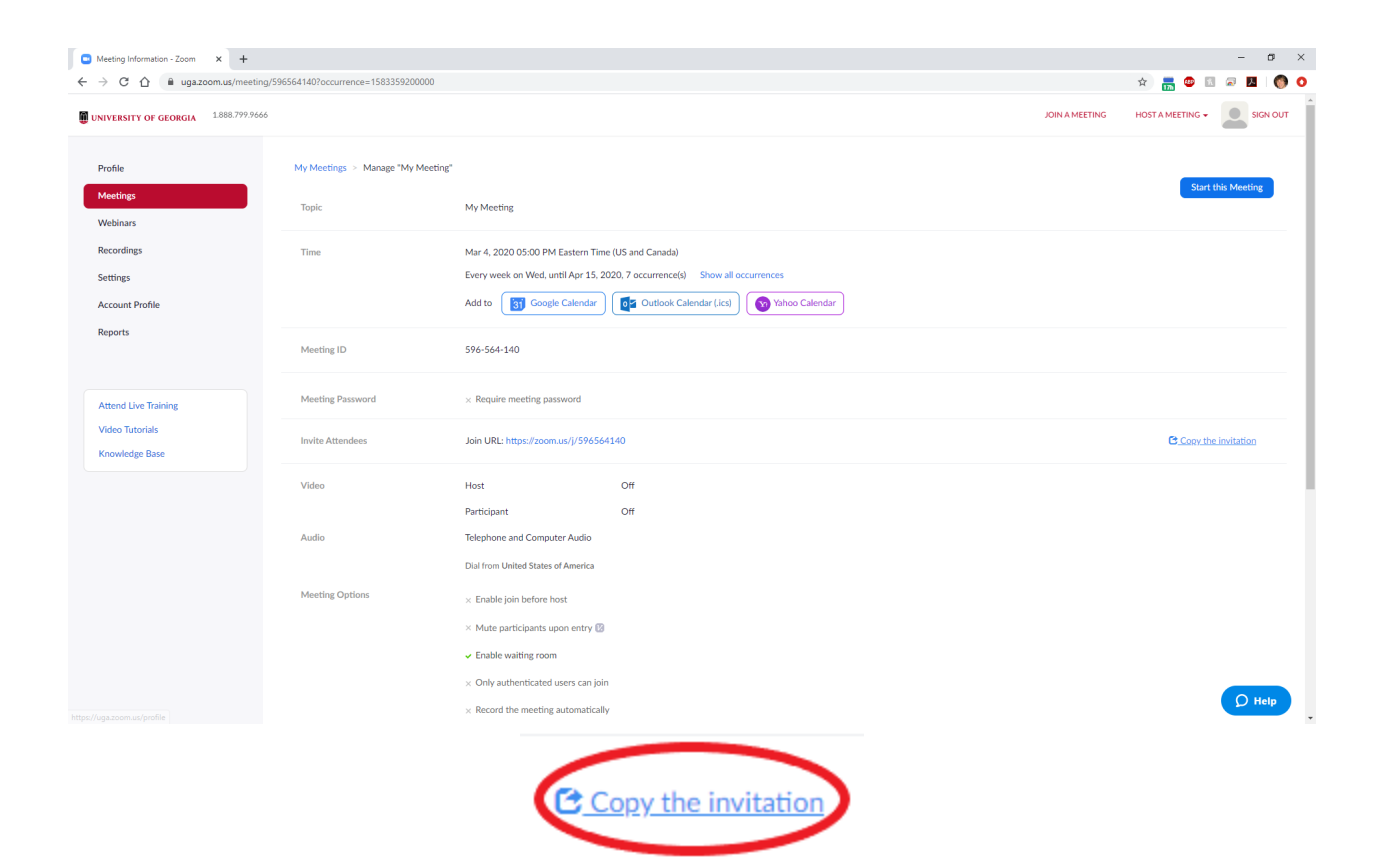

# Copy Meeting Invitation

Meeting Invitation

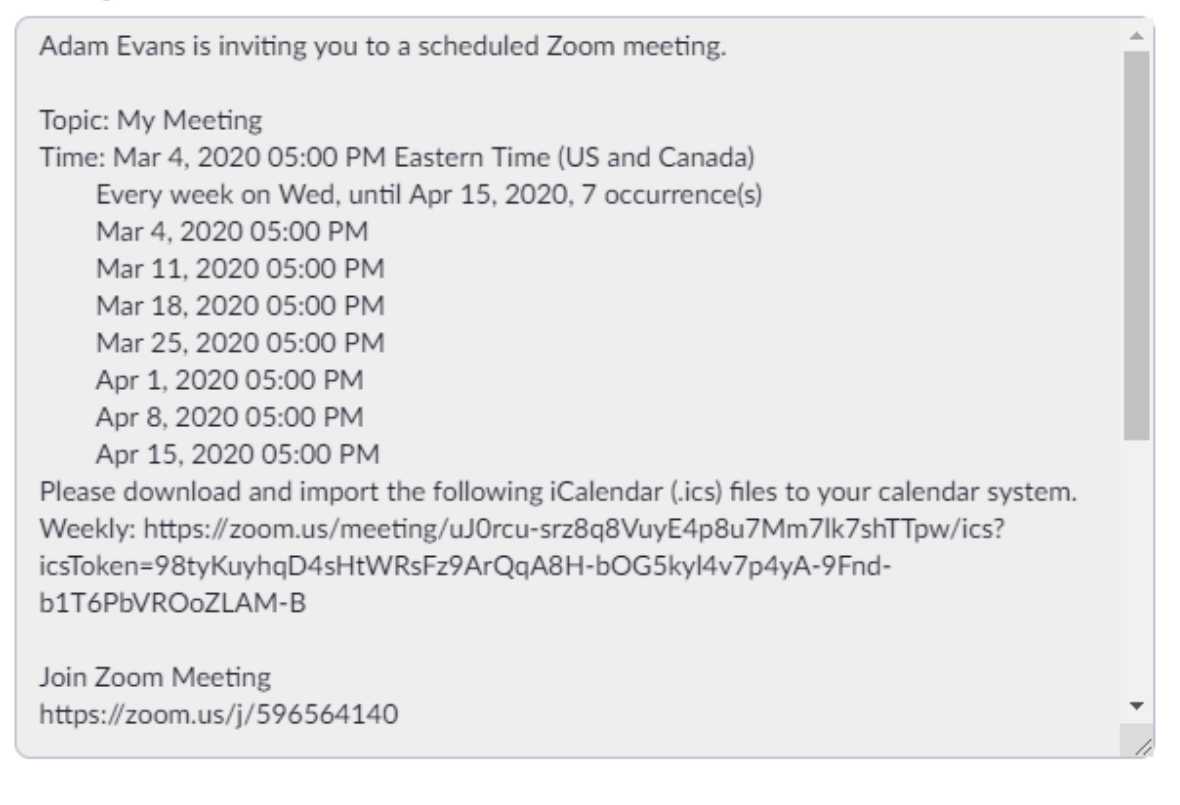

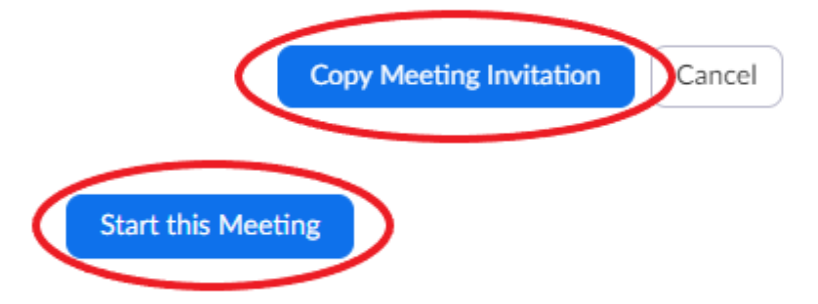

#### Record a Presentation

1. You may choose to record a presentation, either for pre-recorded lectures or for distributing to those who could not attend a live meeting. To accomplish this, follow the steps to Host a Meeting. Note: By default, only the host can initiate a Local Recording. If

another participant would like to record, the host will need to provide permission to that participant during the meeting.

2. Once you're in a Zoom meeting, click on "Record" at the bottom part of the screen, and then "Record to this Computer."

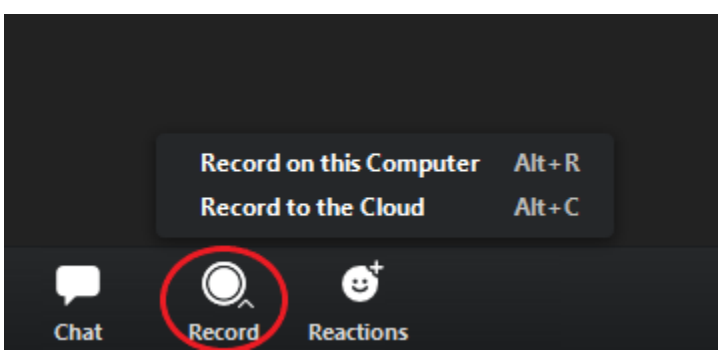

3. When the presentation is over, click "Stop Recording" (the 'Stop' icon, not Pause). You should see a message about the recording being converted in the top-right part of the screen.

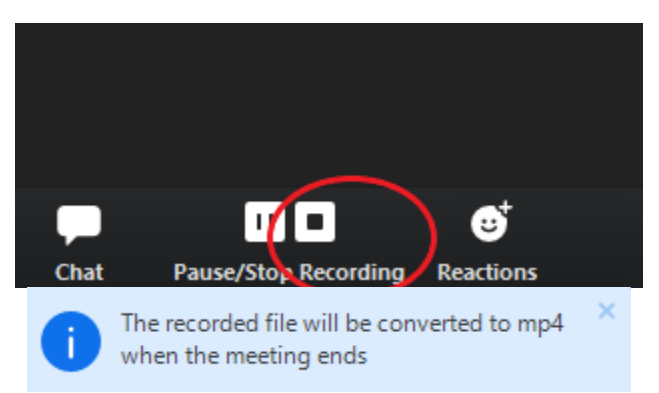

4. Click "End Meeting" in the bottom-right part of the screen. A message will appear saying that the meeting is being converted.

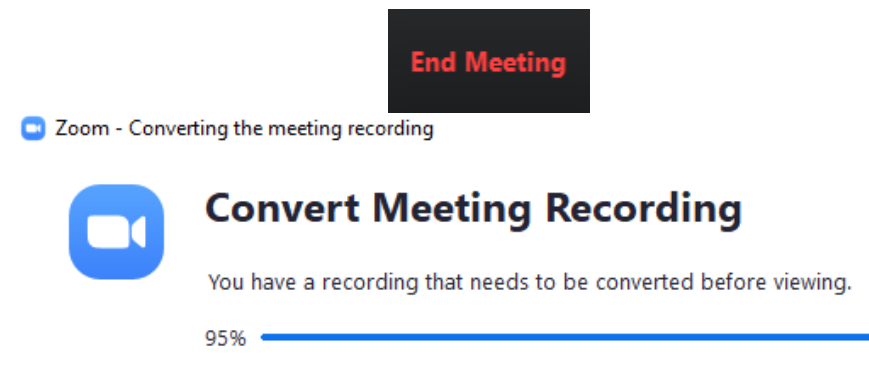

**Stop Converting** 

 $\times$ 

5. The window with the folder containing the recorded file should pop up on the screen. For Windows, the default location is C:\Users\MyID\Documents\zoom. The presentation should be saved as a .mp4 file called zoom\_0.mp4 or something similar.

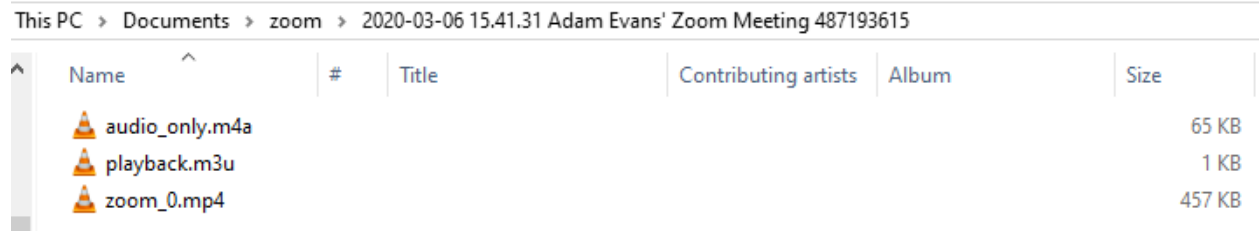

6. Once you have this file, you can distribute/upload it to any supported sharing platform (i.e. D2L or eLC: https://help.elc.uga.edu/students/video/).